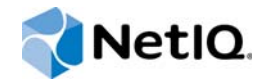

# PlateSpin Forge® 11.1

Guía de reconstrucción de campos de la versión 3 del dispositivo Forge 11.1

**Abril 2015**

www.netiq.com/documentation

#### **Información legal**

ESTE DOCUMENTO Y EL SOFTWARE DESCRITO EN EL MISMO SE FACILITAN DE ACUERDO CON Y SUJETOS A LOS TÉRMINOS DE UN ACUERDO DE LICENCIA O DE UN ACUERDO DE NO DIVULGACIÓN. EXCEPTO EN LA FORMA ESTABLECIDA EXPRESAMENTE EN EL MENCIONADO ACUERDO DE LICENCIA O ACUERDO DE NO DIVULGACIÓN, NETIQ CORPORATION PROPORCIONA ESTE DOCUMENTO Y EL SOFTWARE DESCRITO EN EL MISMO "TAL COMO ESTÁN" SIN NINGÚN TIPO DE GARANTÍA, YA SEA EXPRESA O IMPLÍCITA, INCLUIDA SIN LIMITACIÓN, CUALQUIER GARANTÍA EXPRESA DE COMERCIALIZACIÓN O IDONEIDAD PARA UN FIN EN PARTICULAR. ALGUNOS ESTADOS O JURISDICCIONES NO PERMITEN LAS EXENCIONES DE GARANTÍA EXPRESAS O IMPLÍCITAS EN DETERMINADAS TRANSACCIONES; POR TANTO, ESTE ENUNCIADO PODRÍA NO SER DE APLICACIÓN EN SU CASO.

A efectos de claridad, cualquier módulo, adaptador u otro material similar ("Módulo") se concede bajo licencia de acuerdo con los términos y condiciones del Acuerdo de licencia del usuario final correspondiente a la versión aplicable del producto o software de NetIQ con el que se relaciona o interactúa y, al acceder al Módulo, copiarlo o usarlo, usted se compromete a quedar vinculado por dichos términos. Si no está de acuerdo con los términos del Acuerdo de licencia del usuario final, entonces no está autorizado para usar, acceder a o copiar el Módulo, y deberá destruir todas las copias del Módulo y ponerse en contacto con NetIQ para recibir más instrucciones.

Se prohíbe prestar, vender, alquilar o entregar este documento y el software descrito en este documento de ninguna forma sin el permiso previo por escrito de NetIQ Corporation, excepto en la medida permitida por la ley. Excepto según se establece en el mencionado acuerdo de licencia o acuerdo de no divulgación, se prohíbe la reproducción, almacenamiento en un sistema de recuperación o transmisión por cualquier medio, ya sea electrónico, mecánico o de otro tipo, de cualquier parte de este documento o del software descrito en este documento sin el permiso previo por escrito de NetIQ Corporation. Algunas empresas, nombres y datos mencionados en este documento se utilizan con fines ilustrativos y puede que no representen a empresas, personas o datos reales.

Este documento podría incluir imprecisiones técnicas o errores tipográficos. Periódicamente se realizan cambios en la información contenida en este documento. Estos cambios pueden incorporarse en nuevas ediciones de este documento. NetIQ Corporation puede realizar mejoras o cambios en el software descrito en este documento en cualquier momento.

Derechos restringidos del Gobierno de los Estados Unidos: si el software y la documentación se adquieren por parte de o en nombre del gobierno de los Estados Unidos o por parte de un contratista o subcontratista (en cualquier nivel) principal del gobierno de los Estados Unidos, de conformidad con 48 C.F.R. 227.7202-4 (para adquisiciones del Departamento de Defensa [DOD]) y con 48 C.F.R. 2.101 y 12.212 (para adquisiciones que no sean del DOD), los derechos del gobierno sobre el software y la documentación, incluidos los derechos de uso, modificación, reproducción, publicación, actuación, visualización o divulgación estarán sujetos en todas sus vertientes a los derechos y restricciones de licencia comercial establecidos en el presente acuerdo de licencia.

#### **© 2015 NetIQ Corporation. Reservados todos los derechos.**

Para obtener información acerca de las marcas comerciales de NetIQ, consulte <https://www.netiq.com/company/legal/>.

#### **Concesión de la licencia**

Las licencias adquiridas para PlateSpin Forge 11 y versiones posteriores no se pueden usar para PlateSpin Forge 3.3 o versiones anteriores.

#### **Software de otros fabricantes**

Consulte la página *[PlateSpin Third-Party License Usage and Copyright](https://www.netiq.com/documentation/platespin_licensing/platespin_licensing_qs/data/platespin_licensing_qs.html) (https://www.netiq.com/documentation/ platespin\_licensing/platespin\_licensing\_qs/data/platespin\_licensing\_qs.html)* (Uso de licencias y copyright de otros fabricantes de PlateSpin) para obtener información sobre el software de otros fabricantes que se usa en PlateSpin Forge.

# **Tabla de contenido**

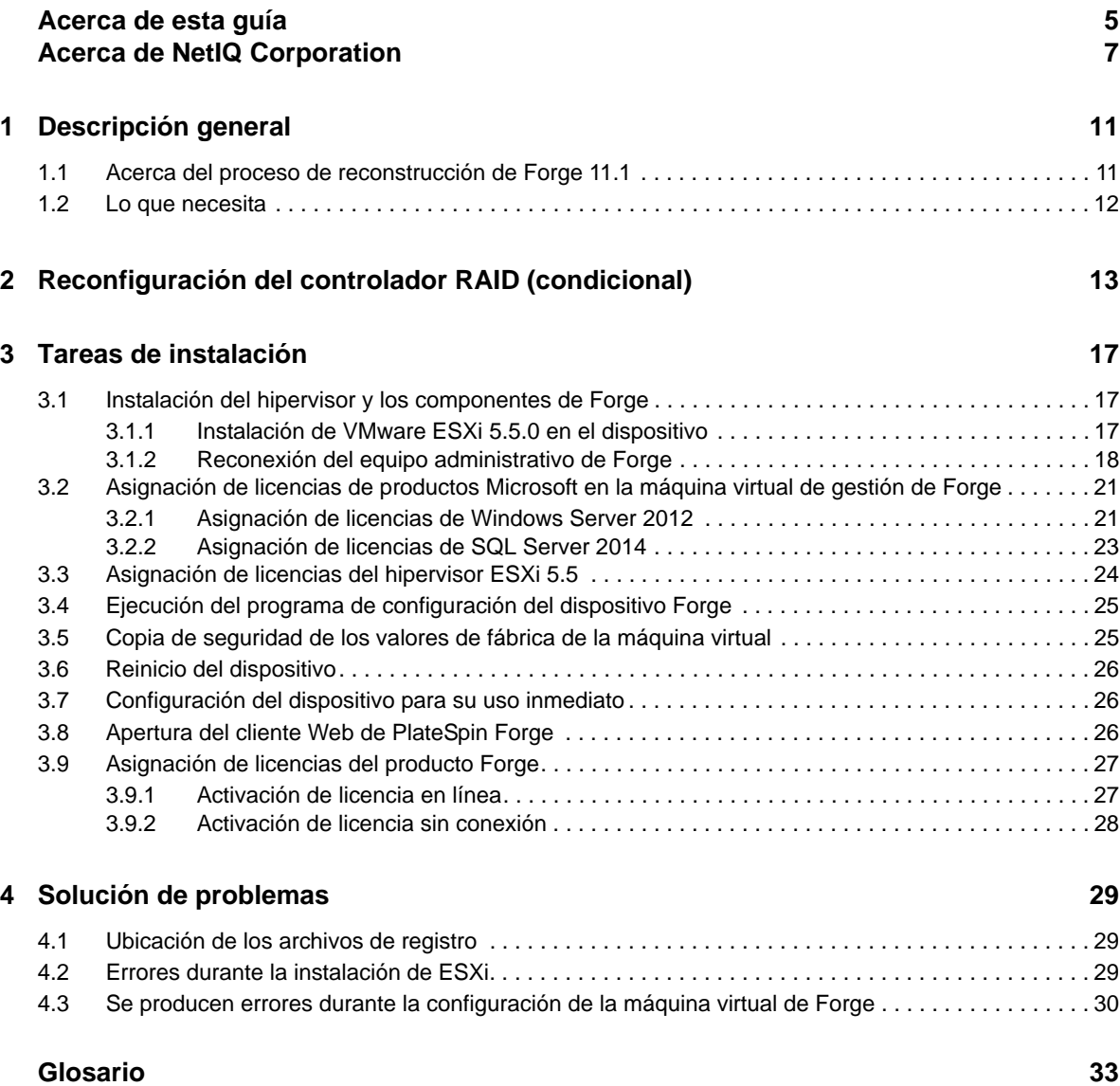

Guía de reconstrucción de campos de la versión 3 del dispositivo Forge 11.1

# <span id="page-4-0"></span>**Acerca de esta guía**

Esta *Guía de reconstrucción de campo* proporciona información sobre la reconstrucción y la reconfiguración del dispositivo de recuperación tras fallos Forge mediante el *kit de reconstrucción de campo de Forge 11.1*.

# **A quién va dirigida**

Esta guía está dirigida a personal técnico, como socios de PlateSpin que necesitan la capacidad de reconstruir el dispositivo Forge desde cero.

## **Información de la biblioteca**

La biblioteca de este producto está disponible en formato HTML y PDF en el sitio Web de [documentación de PlateSpin Forge](https://www.netiq.com/documentation/platespin-forge/) (https://www.netiq.com/documentation/platespin-forge/). Además de en inglés, la documentación en línea está disponible en alemán, chino simplificado, chino tradicional, español, francés y japonés.

La biblioteca de PlateSpin Forge ofrece los siguientes recursos informativos:

#### **Notas de la versión**

Proporciona información sobre las nuevas características y mejoras de la versión, así como sobre los problemas conocidos.

#### **Guía de introducción**

Proporciona información sobre cómo configurar el dispositivo para su entorno.

#### **Guía del usuario**

Proporciona información conceptual, una descripción general de la interfaz del usuario e instrucciones detalladas para las tareas comunes.

#### **Guía de reconstrucción**

Proporciona información sobre cómo reconstruir y reconfigurar el dispositivo mediante el *kit de reconstrucción de campos de PlateSpin Forge*.

#### **Guía de actualización**

Proporciona información sobre cómo actualizar el software del dispositivo.

#### **Ayuda**

Proporciona información contextual e instrucciones detalladas sobre las tareas comunes mientras trabaja en la interfaz del usuario.

# **Recursos adicionales**

Le animamos a usar los siguientes recursos adicionales en línea:

- [PlateSpin Forge Forum](https://forums.netiq.com/forumdisplay.php?56-Platespin-Forge) (https://forums.netiq.com/forumdisplay.php?56-Platespin-Forge): una comunidad Web de usuarios del producto en la que se puede discutir sobre las funciones del producto y recibir consejos de otros usuarios.
- [Producto PlateSpin Forge](https://www.netiq.com/products/forge/) (https://www.netiq.com/products/forge/): un folleto Web sobre el producto que proporciona información sobre las características, datos para la compra, especificaciones técnicas, preguntas habituales y diversos recursos como vídeos e informes oficiales.
- [Comunidad de usuarios de NetIQ](https://www.netiq.com/communities/) (https://www.netiq.com/communities/): una comunidad Web con diversos temas de debate.
- [Base de datos de asistencia de NetIQ](https://www.netiq.com/support/kb/) (https://www.netiq.com/support/kb/): una recopilación de artículos técnicos detallados en profundidad.
- [Foros de asistencia de NetIQ](https://forums.netiq.com/forum.php) (https://forums.netiq.com/forum.php): un sitio Web donde los usuarios de los productos pueden hablar de la funcionalidad de los productos de NetIQ y recibir consejos de otros usuarios.
- [MyNetIQ](https://www.netiq.com/f/mynetiq/) (https://www.netiq.com/f/mynetiq/): un sitio Web que ofrece información y servicios sobre el producto , como acceso a los informes oficiales premium, inscripciones en seminarios virtuales y descargas de pruebas de productos.

# <span id="page-6-0"></span>**Acerca de NetIQ Corporation**

Somos una empresa mundial de software empresarial, centrada en resolver los tres principales desafíos de su entorno, a saber, cambios, complejidad y riesgo, y en cómo podemos ayudarle a controlarlos.

### **Nuestro punto de vista**

#### **La adaptación a los cambios y la gestión de la complejidad y los riesgos no son conceptos nuevos**

De hecho, de todos los desafíos a los que se enfrenta, quizá sean estas las variables más destacadas que le deniegan el control necesario para poder medir, supervisar y gestionar de forma segura sus entornos físico, virtual y de cloud computing.

#### **Activación de servicios esenciales para el negocio de forma más rápida y eficiente**

Creemos que la única forma de hacer posible una prestación de servicios más puntual y económica es dotar a las organizaciones de TI del mayor control posible. La presión continua de los cambios y la complejidad seguirá aumentando a medida que las organizaciones sigan creciendo y las tecnologías necesarias para gestionarlas se hagan intrínsecamente más complejas.

## **Nuestra filosofía**

#### **Vender soluciones inteligentes, no solo software**

Para poder ofrecer un control fiable, debemos entender primero los escenarios reales en los que —día a día— operan las organizaciones de TI como la suya. Esa es la única forma de desarrollar soluciones de TI prácticas e inteligentes que proporcionen resultados conmensurables con una eficacia demostrada. Y eso es mucho más satisfactorio que vender simplemente software.

#### **Fomentar su éxito es nuestra pasión**

Ayudarle a alcanzar el éxito es el objetivo primordial de nuestro trabajo. Desde la concepción a la implantación, sabemos que usted necesita soluciones de TI que funcionen bien y se integren a la perfección con su inversión existente; necesita asistencia continua y formación posterior a la implantación; y, para variar, también necesita trabajar con alguien que le facilite las cosas. En definitiva, su éxito será también el nuestro.

### **Nuestras soluciones**

- Control de identidad y acceso
- Gestión de acceso
- Gestión de la seguridad
- Gestión de sistemas y aplicaciones
- Gestión del trabajo
- Gestión de servicios

### **Cómo ponerse en contacto con la asistencia para ventas**

Para cualquier pregunta sobre nuestros productos, precios y capacidades, póngase en contacto con su representante local. Si no puede contactar con su representante local, comuníquese con nuestro equipo de Asistencia para ventas.

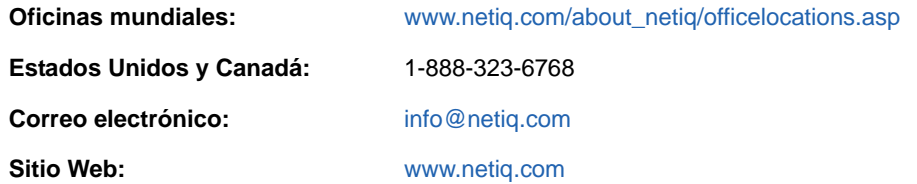

### <span id="page-7-0"></span>**Cómo ponerse en contacto con el personal de asistencia técnica**

Para obtener información sobre problemas con productos específicos, póngase en contacto con nuestro equipo de asistencia técnica.

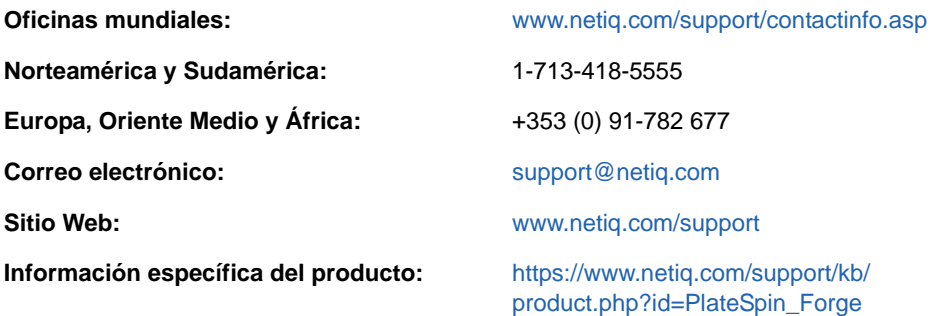

Para obtener más información sobre los servicios y procedimientos de la asistencia técnica de NetIQ, consulte la *[Guía de asistencia técnica](https://www.netiq.com/Support/process.asp#_Maintenance_Programs_and)* (https://www.netiq.com/Support/ process.asp#\_Maintenance\_Programs\_and).

## **Cómo ponerse en contacto con la asistencia para documentación**

Nuestro objetivo es proporcionar documentación que satisfaga sus necesidades. La documentación para este producto está disponible en el sitio Web de [documentación de PlateSpin Forge](https://www.netiq.com/documentation/platespin-forge/) (https:// www.netiq.com/documentation/platespin-forge/) en formato HTML y PDF.

Si tiene sugerencias para mejorar la documentación, haga clic en **comment this topic** (comentar sobre este tema) en la parte inferior de cualquier página de la versión HTML de la documentación. Si lo desea, también puede enviar un correo electrónico a [Documentation-Feedback@netiq.com](mailto:Documentation-Feedback@netiq.com). Agradecemos sus comentarios y estamos deseando oír sus sugerencias.

### **Cómo ponerse en contacto con la comunidad de usuarios en línea**

NetIQ Communities, la comunidad de NetIQ en línea, es una red de colaboración que le pone en contacto con sus colegas y con otros expertos de NetIQ. NetIQ Communities le ayuda a dominar los conocimientos que necesita para hacer realidad todo el potencial de su inversión en TI de la que depende, al proporcionarle información inmediata, enlaces útiles a recursos prácticos y acceso a los expertos de NetIQ. Para obtener más información, visite la página [http://community.netiq.com.](http://community.netiq.com)

# <span id="page-10-0"></span>1 <sup>1</sup>**Descripción general**

En esta sección se incluye la información siguiente:

- [Sección 1.1, "Acerca del proceso de reconstrucción de Forge 11.1", en la página 11](#page-10-1)
- [Sección 1.2, "Lo que necesita", en la página 12](#page-11-0)

### <span id="page-10-1"></span>**1.1 Acerca del proceso de reconstrucción de Forge 11.1**

Use el *kit de actualización/reconstrucción del dispositivo PlateSpin Forge 11.1* para reconstruir la versión 3 del dispositivo PlateSpin Forge. Antes de comenzar este proceso, asegúrese de que tiene las licencias a su disposición. Consulte la [Sección 1.2, "Lo que necesita", en la página 12.](#page-11-0)

A nivel general, el proceso de reconstrucción de la versión 3[\\*](#page-10-2) del dispositivo Forge 11.1 está formado por las siguientes tareas principales:

- $\Box$  (Condicional) Creación de nuevo de la matriz RAID en el dispositivo[\\*](#page-10-2)
- **D** Configuración del sistema BIOS
- Reinstalación del hipervisor
- Redistribución del software de Forge (incluida la máquina virtual de gestión de Forge y la consola de configuración del dispositivo Forge, Forge ACC)
- $\Box$  Reasignación de licencia a todos los componentes

**Nota:** el proceso de reconstrucción borra todos los datos del almacenamiento local del dispositivo Forge.

Si solo necesita revertir el dispositivo a su estado de fábrica por defecto, use la función de restauración de valores de fábrica incluida con Forge 11.1. Consulte "Restauración de los valores por defecto de fábrica de Forge" en la *Guía del usuario de PlateSpin Forge* . Las instrucciones de reconstrucción completas de esta sección solo se deben usar si la función de restauración de valores de fábrica no funciona o no se puede aplicar (por ejemplo, tras un fallo grave del hardware que evita que la restauración de fábrica funcione o si se actualiza desde una versión antigua del dispositivo).

<span id="page-10-2"></span>**\*** Si ha actualizado el dispositivo Forge a la versión 11.0 desde una versión anterior antes de esta reconstrucción, deberá reconfigurar el controlador RAID para la versión 2 del dispositivo Forge en hardware de versiones anteriores.

La [Tabla 1-1](#page-11-1) muestra información que le ayudará a identificar la configuración RAID que se aplica a la versión del dispositivo Forge que ha adquirido. Para obtener especificaciones técnicas adicionales, consulte la [página Web de información del producto de PlateSpin Forge](https://www.netiq.com/products/forge/technical-information/) (https:// www.netiq.com/products/forge/technical-information/).

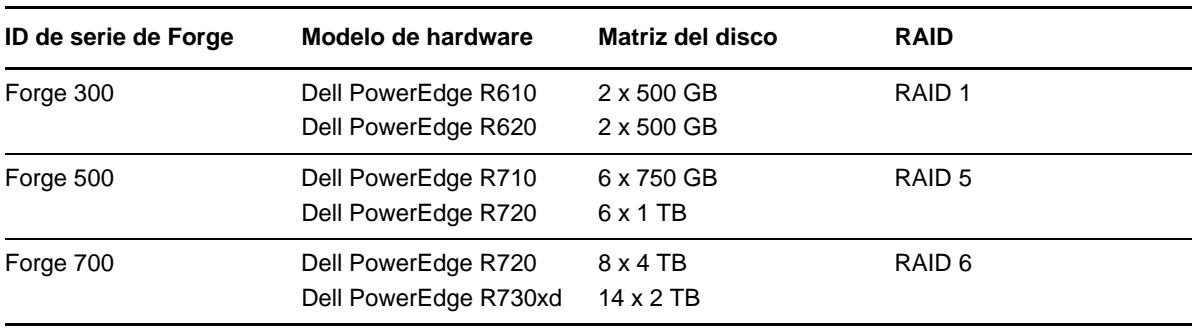

<span id="page-11-2"></span><span id="page-11-1"></span>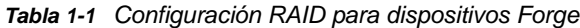

Para obtener información sobre la configuración del controlador RAID para la reconstrucción, consulte el [Capítulo 2, "Reconfiguración del controlador RAID \(condicional\)", en la página 13](#page-12-1).

## <span id="page-11-0"></span>**1.2 Lo que necesita**

Antes de empezar a reconstruir Forge, asegúrese de que cumple los requisitos previos siguientes:

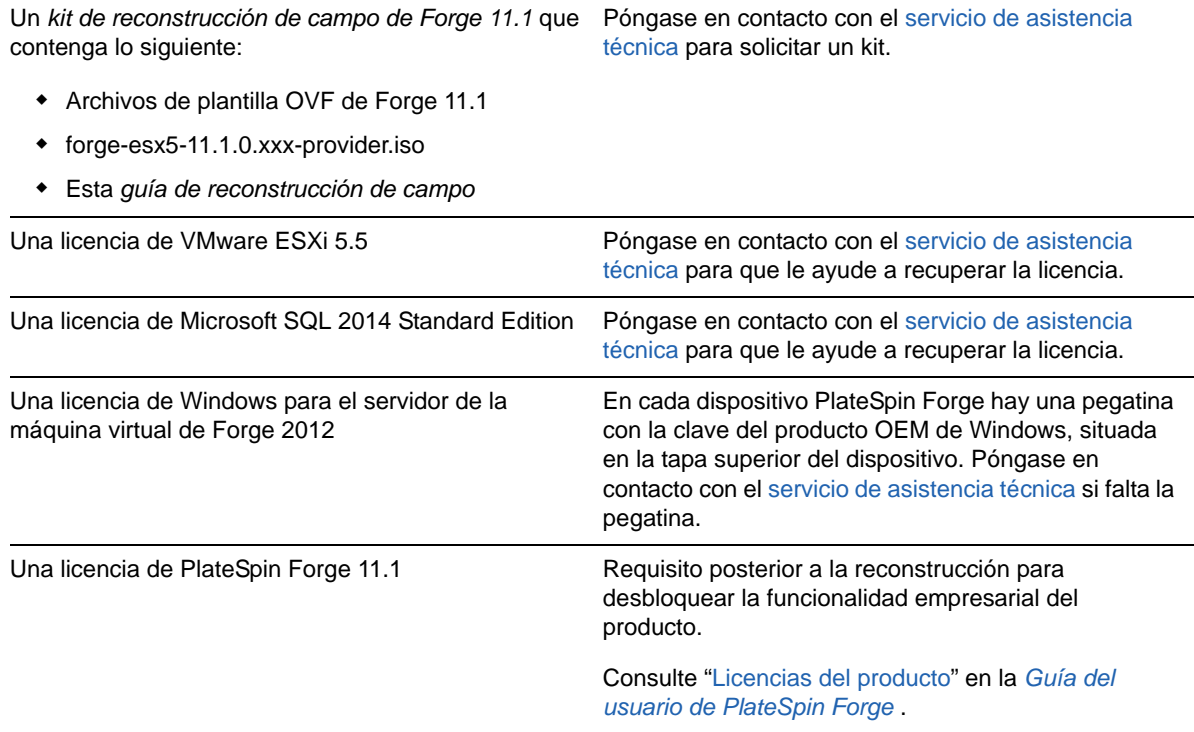

# <span id="page-12-0"></span>2 **(condicional)** <sup>2</sup>**Reconfiguración del controlador RAID**

<span id="page-12-1"></span>Use la información de esta sección si necesita reconfigurar el controlador RAID del hardware del dispositivo Forge 11.1. No es necesario reconfigurar el controlador RAID a no ser que se disponga a añadir o a sustituir discos duros del dispositivo Forge como parte de la reconstrucción del producto.

Para obtener más información sobre el controlador RAID que se debe seleccionar para la reconfiguración, consulte la [Tabla 1-1 en la página 12.](#page-11-2)

#### **La primera vez que arranque, use la utilidad de configuración PERC para configurar el controlador RAID:**

- **1** Pulse Ctrl+R en el indicador de arranque del controlador RAID aproximadamente a los 24 segundos de la secuencia de arranque.
- **2** Configure el controlador RAID de PERC para que tenga varios discos lógicos en una única matriz RAID (es decir, un RAID 1, un RAID 5 o un RAID 6, según su hardware):
	- **2a** Suprima los grupos de discos existentes:

**Importante:** recuerde que si suprime un grupo de discos, también se suprimirán los datos de dicho grupo.

- <span id="page-12-2"></span>**2a1** Seleccione un grupo de discos y pulse F2.
- <span id="page-12-3"></span>**2a2** Seleccione **Delete Disk Group** (Suprimir grupo de discos).
- **2a3** Repita el [Paso 2a1](#page-12-2) y el [Paso 2a2](#page-12-3) para todos los grupos de discos existentes.
- <span id="page-12-4"></span>**2b** Cree un grupo de discos nuevo para el sistema Forge:
	- **2b1** Seleccione el controlador y pulse F2.
	- **2b2** Seleccione **Create New VD** (Crear nuevo disco virtual).
	- **2b3** Seleccione el valor de **RAID Level** (Nivel de RAID), pulse Intro, seleccione el tipo de controlador RAID que necesite en la lista y vuelva a pulsar Intro.
	- **2b4** Seleccione todos los discos físicos disponibles. Para ello, seleccione un elemento de disco y pulse la barra espaciadora (el tamaño de los discos puede variar).
	- **2b5** En **Basic Settings** (Configuración básica), complete los campos siguientes:

**VD Size** (Tamaño del disco virtual): si el controlador PERC muestra el tamaño de los discos en MB, introduzca 307200. Si el tamaño de los discos se muestra en GB, introduzca 300.

**VD Name** (Nombre del disco virtual): use el valor ForgeSystem.

**2b6** Seleccione **OK** (Aceptar) y pulse Intro.

- **2c** Cree un grupo de discos nuevo para las máquinas virtuales de failover de Forge:
	- **2c1** En la vista de árbol de la página *Virtual Disk* (Disco virtual), seleccione **Disk Group: 0, RAID**\_ (Grupo de discos: 0, RAID\_, consulte el [Paso 2b3](#page-12-4)) y pulse F2 para abrir el recuadro de diálogo Operations (Operaciones).
	- **2c2** En el recuadro de diálogo, seleccione **Add New VD** (Añadir nuevo disco virtual) para abrir la página *Add VD in Disk Group 0* (Añadir disco virtual al grupo de discos 0).
- **2c3** En esta página, complete los campos siguientes para configurar el nuevo disco virtual para failover:
	- **VD Size (Tamaño del disco virtual):** según el dispositivo que tenga, use el valor de espacio de disco restante como almacenamiento de copia de seguridad por defecto.
	- **VD Name (Nombre del disco virtual):** introduzca FailoverVMs.

Haga clic en **OK** (Aceptar) cuando haya completado estos campos.

- <span id="page-13-0"></span>**2d** Configure los discos virtuales para realizar una inicialización rápida:
	- **2d1** En la vista de árbol de la página *Virtual Disk* (Disco virtual), seleccione **Virtual Disks** (Discos virtuales) > <**nombre\_disco**> y pulse F2 para abrir el recuadro de diálogo Operations (Operaciones).
	- **2d2** En el recuadro de diálogo, seleccione **Initialization** (Inicialización) > **Fast Init** (Inicialización rápida) > **OK** (Aceptar).
	- **2d3** Repita el [Paso 2d1](#page-13-0) y el [Paso 2d2](#page-13-1) para cada disco virtual.

<span id="page-13-1"></span>La pantalla de configuración final para RAID 1 tendrá un aspecto como este:

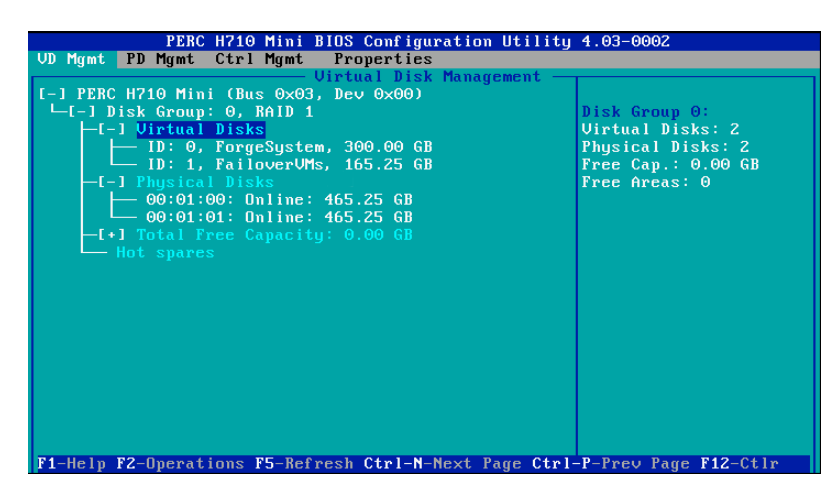

La pantalla de configuración final para RAID 5 tendrá un aspecto como este:

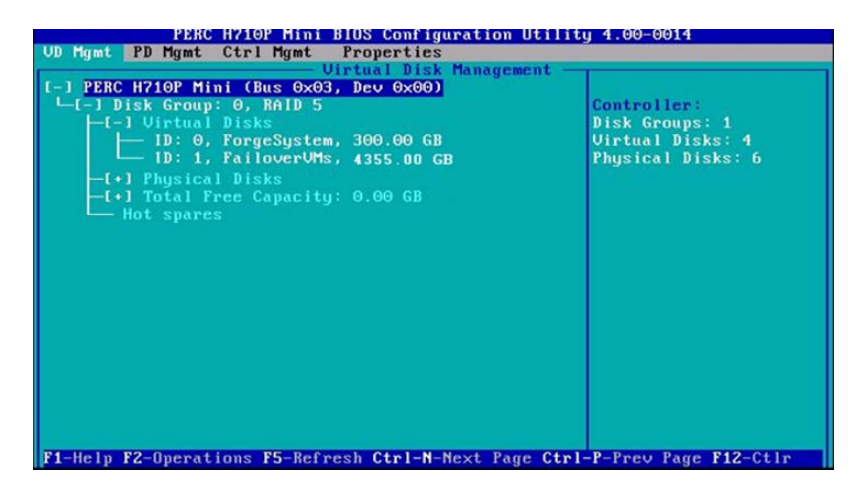

La pantalla de configuración final para RAID 6 tendrá un aspecto como este:

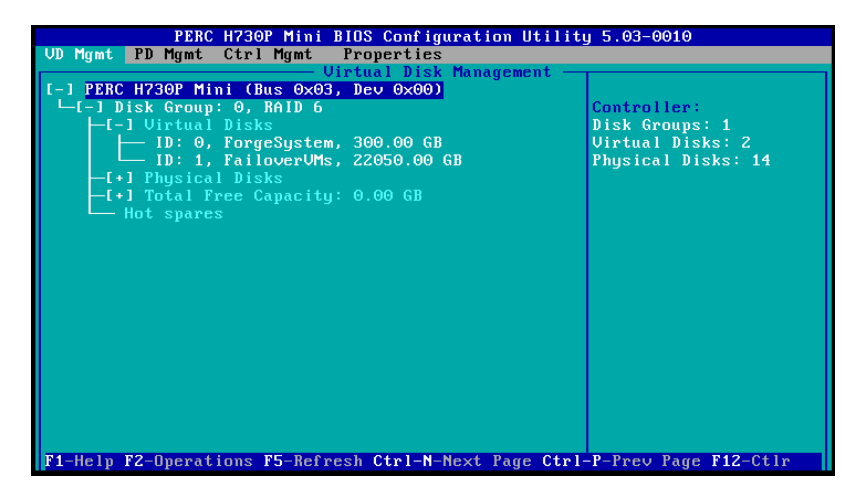

- **3** Pulse Esc para salir de la utilidad de configuración del controlador.
- **4** Pulse Ctrl+Alt+Supr si se le pide. El servidor se rearranca con la configuración nueva.

# <span id="page-16-0"></span><sup>3</sup>**Tareas de instalación**

Esta sección proporciona información sobre la instalación del hipervisor y los componentes de software de Forge en el dispositivo.

- [Sección 3.1, "Instalación del hipervisor y los componentes de Forge", en la página 17](#page-16-1)
- [Sección 3.2, "Asignación de licencias de productos Microsoft en la máquina virtual de gestión de](#page-20-0)  [Forge", en la página 21](#page-20-0)
- [Sección 3.3, "Asignación de licencias del hipervisor ESXi 5.5", en la página 24](#page-23-0)
- [Sección 3.4, "Ejecución del programa de configuración del dispositivo Forge", en la página 25](#page-24-0)
- [Sección 3.5, "Copia de seguridad de los valores de fábrica de la máquina virtual", en la](#page-24-1)  [página 25](#page-24-1)
- [Sección 3.6, "Reinicio del dispositivo", en la página 26](#page-25-0)
- [Sección 3.7, "Configuración del dispositivo para su uso inmediato", en la página 26](#page-25-1)
- [Sección 3.8, "Apertura del cliente Web de PlateSpin Forge", en la página 26](#page-25-2)
- [Sección 3.9, "Asignación de licencias del producto Forge", en la página 27](#page-26-0)

### <span id="page-16-1"></span>**3.1 Instalación del hipervisor y los componentes de Forge**

Esta sección proporciona información sobre la instalación del hipervisor y los componentes de software de Forge en el dispositivo.

- [Sección 3.1.1, "Instalación de VMware ESXi 5.5.0 en el dispositivo", en la página 17](#page-16-2)
- [Sección 3.1.2, "Reconexión del equipo administrativo de Forge", en la página 18](#page-17-0)

### <span id="page-16-2"></span>**3.1.1 Instalación de VMware ESXi 5.5.0 en el dispositivo**

PlateSpin Forge requiere VMware ESXi 5.5 para controlar la máquina virtual de Forge. Asegúrese de que dispone del CD de *instalación de PlateSpin Forge 11.1.0* para continuar con la instalación.

#### **Para instalar VMware ESXi 5.5.0 en el dispositivo Forge:**

- **1** Encienda el dispositivo y pulse F11 en el indicador de arranque.
- **2** Aún en el indicador de arranque, introduzca el CD de instalación en la unidad de CD-ROM.

La utilidad *Boot Manager* (Gestor de arranque) puede tardar en mostrarse.

**Nota:** el equipo Dell PowerEdge R730xd no cuenta con unidad de CD/DVD.

Puede conectar una unidad de CD/DVD externa a un puerto USB para instalar mediante el CD proporcionado en el kit de reconstrucción. O bien puede usar la utilidad de configuración iDRAC de Dell para instalar mediante el archivo de imagen forge-esx5-11.1.0.xxx-provider.iso como CD virtual.

**3** En el *menú principal del gestor de arranque,* seleccione **BIOS Boot Menu** (Menú de arranque de BIOS) para abrir el *gestor de arranque del BIOS*.

**4** En la utilidad *BIOS Boot Manager* (Gestor de arranque del BIOS), diríjase a la opción que le permite arrancar desde un dispositivo óptico (por ejemplo, una unidad óptica SATA) y pulse Intro.

**Nota:** el nombre del dispositivo óptico puede variar, según el controlador del dispositivo instalado.

**5** En el menú de instalación *ESXi build* (Creación de ESXi) de Forge, seleccione **ESX Scripted Install for the Forge Appliance** (Instalación de ESX cifrado para el dispositivo Forge) y pulse Intro para cargar el instalador de ESXi.

El progreso de la instalación se va actualizando en la pantalla y pasa por varias etapas. Cuando el proceso se completa, se muestra el recuadro de diálogo siguiente antes de arrancar el sistema:

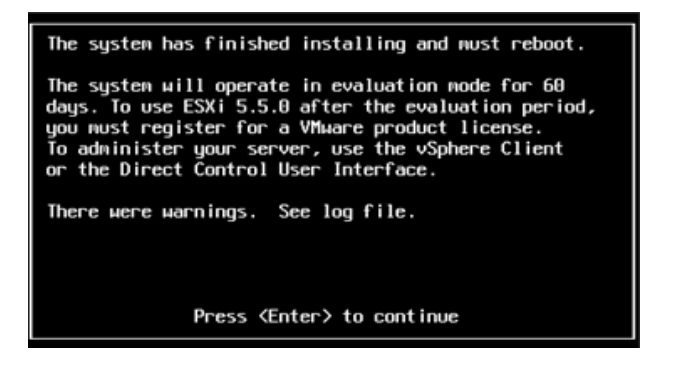

**Nota:** si decide realizar una instalación sin intervención, el sistema se arranca por sí mismo. Observará la consola de ESXi cuando vuelva.

Si se producen problemas durante la instalación, consulte la [Sección 4.2, "Errores durante la](#page-28-3)  [instalación de ESXi", en la página 29](#page-28-3) en esta guía.

**6** En el recuadro de diálogo, pulse Intro para rearrancar el sistema (o deje que se arranque solo) y continúe con las instrucciones de la [Sección 3.1.2, "Reconexión del equipo administrativo de](#page-17-0)  [Forge", en la página 18](#page-17-0).

### <span id="page-17-0"></span>**3.1.2 Reconexión del equipo administrativo de Forge**

Para continuar con la instalación y la configuración del dispositivo, debe conectar directamente con él a través de otro equipo, denominado "equipo administrativo". En el pasado, habrá usado un portátil Windows para este propósito.

En esta sección se incluye la información siguiente:

- ["Conexión del dispositivo y el equipo administrativo" en la página 18](#page-17-1)
- ["Distribución de la plantilla OVF" en la página 20](#page-19-0)

### <span id="page-17-1"></span>**Conexión del dispositivo y el equipo administrativo**

Para las tareas de licencias y configuración de esta sección, use el procedimiento siguiente para conectar el equipo administrativo al dispositivo de hardware Forge. Para ello es necesario establecer una conexión física, configurarla con una dirección IP estática en la misma subred que Forge y volver a conectar el equipo administrativo al dispositivo Forge. También incluye el establecimiento de una conexión de gestión, que permite al equipo administrativo configurar aspectos del software del dispositivo Forge.

En esta sección se incluye la información siguiente:

- ["Establecimiento de una conexión física" en la página 19](#page-18-0)
- ["Establecimiento de una conexión de gestión mediante el cliente de vSphere" en la página 20](#page-19-1)

#### <span id="page-18-0"></span>**Establecimiento de una conexión física**

#### **Para establecer una conexión física entre el equipo administrativo y el dispositivo Forge:**

**1** Use uno de estos métodos:

**Conexión a través de un conmutador de red:** conecte ambas unidades a un conmutador de red o a un nodo central mediante un cable de red Ethernet:

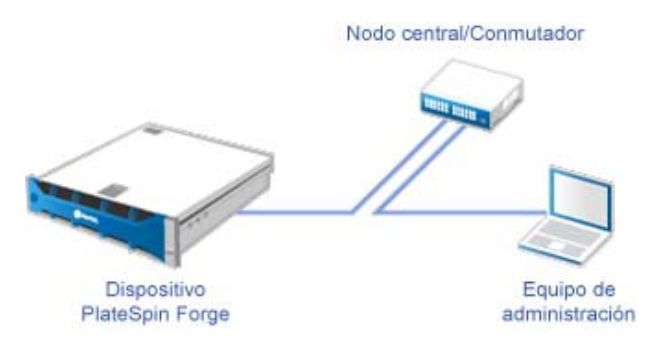

**Conexión directa:** conecte el dispositivo PlateSpin Forge y el equipo directamente mediante un cable cruzado:

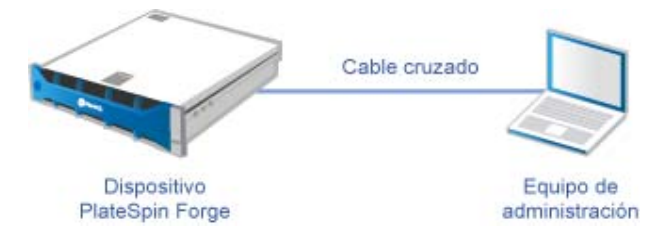

- **2** Encienda el dispositivo Forge. Espere al menos 10 minutos a que el sistema se inicie por completo antes de intentar la conexión.
- **3** Acceda a las propiedades TCP/IP del adaptador LAN conectado con cable del equipo administrativo y asígnele una dirección IP (192.168.1.205) y una máscara de subred asociada  $(255.255.255.0).$

**Nota:** no use las direcciones IP siguientes:

- 192.168.1.200: usada por el hipervisor.
- 192.168.1.210: usada por la máquina virtual de Forge (asignada por una utilidad de configuración automática del dispositivo).
- **4** Guarde la configuración y cierre el applet de propiedades de LAN.

#### <span id="page-19-1"></span>**Establecimiento de una conexión de gestión mediante el cliente de vSphere**

Cuando se haya conectado físicamente el equipo administrativo, deberá establecer la conexión de gestión entre este y el hipervisor ESXi y la máquina virtual de gestión de Forge. La conexión se habilita mediante el cliente de VMware vSphere en el equipo administrativo. Al usar el cliente de vSphere en el equipo administrativo, podrá acceder al hipervisor ESXi y a la máquina virtual de gestión de Forge.

Ya ha instalado ESXi 5.5 en el dispositivo Forge. Desde la conexión física del equipo administrativo al dispositivo Forge, puede acceder al cliente de vSphere y descargarlo.

**Nota:** necesitará una conexión a Internet para que la descarga se realice correctamente. Puede copiar la ubicación del enlace y descargar el cliente mientras se encuentra conectado, o puede descargar manualmente el cliente de vSphere desde el sitio de descargas de VMware (consulte el procedimiento siguiente).

#### **En el equipo administrativo, use los pasos siguientes para instalar el programa cliente de la infraestructura VMware:**

- **1** En un navegador, introduzca la dirección del host de Forge para abrir la página de *bienvenida de VMware ESXi 5.5* y seleccione **Download vSphere Client** (Descargar cliente de vSphere).
- **2** En la ubicación de descarga, ejecute el archivo .exe de instalación del cliente de vSphere.
- **3** Abra la pantalla de entrada al cliente de vSphere y conéctese a PlateSpin Forge con estos parámetros:

**Dirección IP:** 192.168.1.200

**Usuario:** root

**Contraseña:** Password1

<span id="page-19-2"></span>El cliente de vSphere se abre, ya conectado al hipervisor.

### <span id="page-19-0"></span>**Distribución de la plantilla OVF**

En el *kit de actualización/reconstrucción del dispositivo PlateSpin Forge 11.1* se incluye el archivo PLATESPINFORGE01.ovf que se usa en la versión PlateSpin Forge 11.1.0.*x*. Este archivo .ovf se distribuye durante el proceso de instalación para importar la máquina virtual de Forge en ESXi.

#### **Use los pasos siguientes para distribuir la plantilla OVF:**

- **1** En el sitio de descargas del *[kit de actualización/reconstrucción del dispositivo PlateSpin Forge](https://dl.netiq.com/Download?buildid=SbsM_PR9owg~)  [11](https://dl.netiq.com/Download?buildid=SbsM_PR9owg~)*, seleccione y descargue los archivos siguientes y cópielos en la misma ubicación del equipo administrativo:
	- PLATESPINFORGE01-disk1.vmdk
	- PLATESPINFORGE01-disk2.vmdk
	- PLATESPINFORGE01-file1.flp
	- PLATESPINFORGE01.mf
	- PLATESPINFORGE01.ovf

**Nota:** la plantilla OVF usa los demás archivos del kit para crear la máquina virtual de gestión de Forge.

**2** En el cliente de vSphere (consulte ["Instalación de VMware ESXi 5.5.0 en el dispositivo" en la](#page-16-2)  [página 17\)](#page-16-2), haga clic en **File** > **Deploy OVF Template** (Archivo > Distribuir plantilla OVF).

- **3** En el recuadro de diálogo *Deploy OVF Template* (Distribuir plantilla OVF), busque la ubicación en la que ha descargado el archivo .ovf y haga clic en **Next** (Siguiente).
- **4** En el campo **Name** (Nombre) de la vista *Name and Location* (Nombre y ubicación), indique PLATESPINFORGE01 como nombre de la máquina virtual de gestión de PlateSpin Forge importada y haga clic en **Next** (Siguiente).
- **5** En la vista *Storage* (Almacenamiento), seleccione **ForgeSystem** como ubicación del almacenamiento de destino y haga clic en **Next** (Siguiente).
- **6** En la vista *Disk Format* (Formato de disco), seleccione **Thick Provision Eager Zeroed** (Provisión pesada diligente puesta a cero) y haga clic en **Next** (Siguiente).
- **7** En la vista *Ready to Complete* (Listo para completar), seleccione **Power on after deployment** (Encender después de la distribución) y haga clic en **Finish** (Finalizar).

El proceso de importación de la máquina virtual se completa en unos 15 minutos.

- **8** En el cliente de vSphere, localice la máquina virtual de gestión de Forge (PLATESPINFORGE01), haga clic con el botón derecho en la máquina virtual y cámbiele el nombre a PlateSpin Forge Management VM.
- **9** En el cliente de vSphere, haga clic en la pestaña **Console** (Consola) y haga clic dentro de la ventana de la consola remota.
- **10** En la página *Product Key Settings* (Configuración de clave de producto), introduzca la clave del producto.
- **11** En la página *Administrator Account Settings* (Configuración de la cuenta del administrador), defina como contraseña del administrador Password1, haga clic en **Finish** (Finalizar) y entre a la sesión (asegúrese de pulsar Ctrl+Alt+Insert para entrar en la máquina virtual).

### <span id="page-20-0"></span>**3.2 Asignación de licencias de productos Microsoft en la máquina virtual de gestión de Forge**

NetIQ tiene suscrito un acuerdo de licencias por volumen de Microsoft, lo que nos permite preinstalar Windows Server 2012 y SQL Server 2014 en la máquina virtual de gestión de Forge sin activar una licencia para cada instalación. No es necesario que obtenga una licencia de Microsoft. Póngase en contacto con el servicio de asistencia de NetIQ para obtener ayuda sobre preguntas relacionadas con la asignación de licencias de productos de Microsoft.

**Advertencia:** *debe* activar la clave de licencia de Windows antes de realizar cualquier operación de PlateSpin Forge.

### <span id="page-20-1"></span>**3.2.1 Asignación de licencias de Windows Server 2012**

Existen dos métodos para activar la licencia de Windows Server 2012:

- ["Activación de licencia sin conexión por teléfono" en la página 22](#page-21-0)
- ["Activación de licencia de clave de activación múltiple" en la página 22](#page-21-1)

### <span id="page-21-0"></span>**Activación de licencia sin conexión por teléfono**

**Para asignar una licencia de Windows Server 2012 sin conexión para la máquina virtual de gestión de Forge y entrar a la sesión por primera vez:**

**1** En la vista de árbol del programa del cliente de vSphere (en el equipo administrativo), seleccione el elemento **PlateSpin Forge Management VM** (Máquina virtual de gestión de PlateSpin Forge) y haga clic en el botón verde **Play** (Reproducir) para encenderlo (si no lo está).

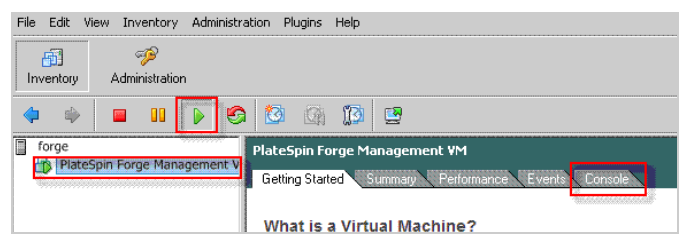

- **2** Haga clic en la pestaña **Console** (Consola) y haga clic dentro de la ventana de la consola remota.
- **3** En el escritorio de Windows Server 2012, haga clic con el botón derecho en el botón Inicio y seleccione **Símbolo del sistema (administrador)** para abrir la interfaz de línea de comandos con privilegios administrativos.
- **4** En la línea de comandos, escriba slui 4.

El comando abre la interfaz del usuario de licencias de software (asistente) usada para llamar a Microsoft para la activación manual de licencias.

- **5** En la interfaz, seleccione su país o región, marque el número de teléfono gratuito proporcionado por Microsoft, anote el ID de confirmación proporcionado por el sistema telefónico automatizado de Microsoft y haga clic en **Escribir id. de confirmación.**
- **6** En la página *Escriba su ID de confirmación* del asistente de la interfaz, introduzca el ID de confirmación que ha obtenido de Microsoft y haga clic en **Activar Windows.**

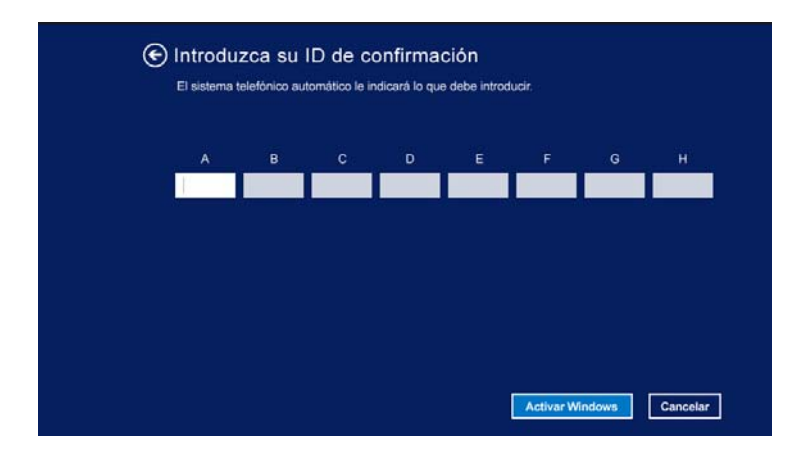

### <span id="page-21-1"></span>**Activación de licencia de clave de activación múltiple**

Como proveedor OEM, puede que ha haya tenido acuerdos de licencias por volumen con Microsoft para automatizar y gestionar el proceso de activación de los medios de licencias por volumen. En dichos acuerdos, es posible contar con una licencia de clave de activación múltiple (MAK) que permite el uso de una herramienta de licencias de línea de comandos.

**Para asignar una licencia de Windows Server 2012 para la máquina virtual de gestión de Forge mediante una línea de comandos:**

**1** En la vista de árbol del programa del cliente de vSphere (en el equipo administrativo), seleccione el elemento **PlateSpin Forge Management VM** (Máquina virtual de gestión de PlateSpin Forge) y haga clic en el botón verde **Play** (Reproducir) para encenderlo (si no lo está).

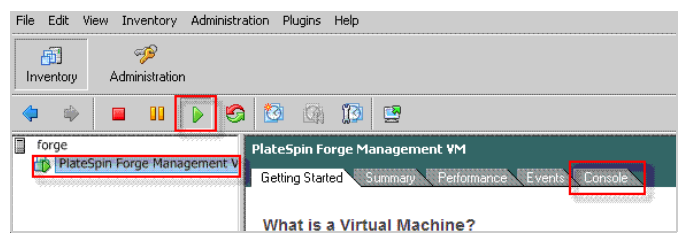

- **2** Haga clic en la pestaña **Console** (Consola) y haga clic dentro de la ventana de la consola remota.
- **3** En el escritorio de Windows Server 2012, haga clic con el botón derecho en el botón Inicio y seleccione **Símbolo del sistema (administrador)** para abrir la interfaz de línea de comandos con privilegios administrativos.
- **4** En la línea de comandos, escriba slmgr.vbs /ipk <ClaveActivaciónMúltiple>.

El comando lanza un guion básico visual que permite configurar las licencias en Windows 2012 Server. Después de que se ejecute el guion, un recuadro de diálogo emergente confirma que la clave del producto se ha instalado correctamente.

**5** En el recuadro de diálogo, haga clic en **OK** (Aceptar) para finalizar la instalación de la clave.

**Importante:** la ventana de actualización de Microsoft SQL no muestra una barra de progreso. Puesto que la actualización puede tardar unos minutos, debe esperar a la indicación de que la actualización se ha completado antes de cerrar el recuadro de diálogo.

### <span id="page-22-0"></span>**3.2.2 Asignación de licencias de SQL Server 2014**

#### **Para asignar una licencia de SQL Server 2014 para la máquina virtual de gestión de Forge:**

- **1** Abra la ventana de consola remota de la máquina virtual de gestión de Forge en ejecución, haga clic en **Start** (Iniciar) y seleccione la flecha de aplicaciones situada en la esquina inferior izquierda de la pantalla *Start* (Iniciar).
- **2** En la matriz de casillas de **aplicaciones**, expanda la lista y desplácese a la derecha hasta encontrar la opción **SQL Server 2014 Installation Center** (Centro de instalación de SQL Server 2014).

**Importante:** NO seleccione la aplicación *SQL Server Installation Center* (Centro de instalación de SQL Server) que aparece en la categoría **Microsoft SQL Server 2008**.

**3** En esta aplicación del centro de instalación, haga clic en **Maintenance** > **Edition Upgrade** (Mantenimiento > Actualización de edición).

- **4** En el recuadro de diálogo *Edition Upgrade* (Actualización de edición), seleccione **Enter the product key** (Introduzca la clave del producto) y vuelva a introducir la clave del producto que recibió de Microsoft para activar la licencia OEM de SQL Server 2014 en la máquina virtual de gestión de Forge.
- <span id="page-23-1"></span>**5** En los recuadros de diálogo de actualización siguientes, haga clic en **Next** (Siguiente) o en **Upgrade** (Actualizar) hasta completar el proceso de asignación de licencias y, a continuación, cierre la asignación de licencias.

# <span id="page-23-0"></span>**3.3 Asignación de licencias del hipervisor ESXi 5.5**

NetIQ tiene suscrito un acuerdo de licencias por volumen de VMware, lo que nos permite preinstalar ESXi 5.5 en la máquina virtual de gestión de Forge sin activar una licencia para cada instalación. Como distribuidor OEM y socio de NetIQ, debe activar la licencia OEM de vSphere mientras prepara cada dispositivo Forge para su envío.

### **Obtención de la clave de producto de vSphere**

#### **Para obtener las claves de producto OEM:**

- **1** Póngase en contacto con el servicio de asistencia de VMware en uno de los números de teléfono regionales mostrados en su [página de contacto con el servicio técnico](https://www.vmware.com/support/contacts/us_support.html) (https:// www.vmware.com/support/contacts/us\_support.html).
- **2** Comunique al representante del servicio de asistencia el número de cliente de VMware para NetIQ (incluido en el *kit de reconstrucción del dispositivo Forge 11.1*) y avísele de que va a activar una licencia para PlateSpin Forge.

El representante le proporcionará una clave de producto OEM de ESXi 5.5.

**3** Anote la clave de producto OEM de ESXi 5.5 para usarla más tarde.

### **Activación de la licencia de ESXi 5.5**

#### **Para activar la licencia de ESXi 5.5 para la máquina virtual de gestión de Forge:**

**1** En la vista de árbol del cliente de vSphere, seleccione el nodo de servidor de ESXi, haga clic en la pestaña **Configuration** (Configuración) y haga clic en **Licensed Features** (Funciones con licencia).

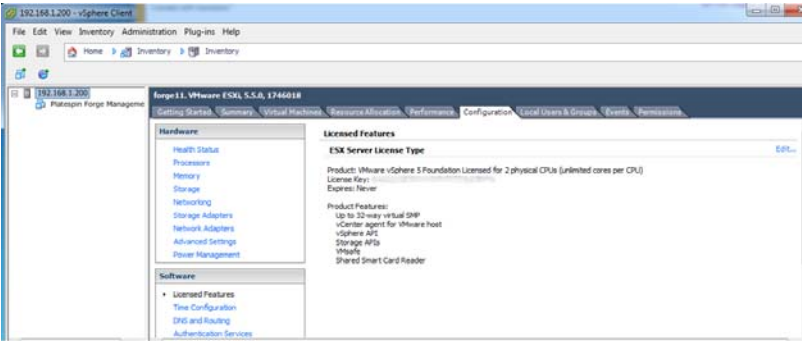

**2** En la esquina superior derecha de la interfaz del cliente, haga clic en **Edit** (Editar) y seleccione **Assign a new license key to this host** (Asignar una clave de licencia nueva a este host).

- **3** En el recuadro de diálogo *Assign License* (Asignar licencia), introduzca la clave de licencia y haga clic en **OK** (Aceptar).
- **4** Haga clic en **OK** (Aceptar) y salga del programa cliente de vSphere.

### <span id="page-24-0"></span>**3.4 Ejecución del programa de configuración del dispositivo Forge**

Después de instalar sus componentes, el dispositivo Forge está listo para la configuración.

#### **Para configurar el dispositivo Forge después de la instalación:**

**1** En el escritorio de Windows de la máquina virtual de gestión de Forge, haga doble clic en el acceso directo **Configure Forge Appliance** (Configurar dispositivo Forge).

La herramienta se ejecuta durante unos dos minutos. La configuración estará completa cuando en la consola del sistema se muestre el mensaje SUCCESS (Correcto) en el indicador de comandos.

**2** Apague la máquina virtual de gestión de Forge en Windows: **Settings > Power > Shut down** (Configuración > Alimentación > Apagar).

### <span id="page-24-1"></span>**3.5 Copia de seguridad de los valores de fábrica de la máquina virtual**

Como medida de precaución después de instalar y configurar, debe realizar una copia de seguridad de la máquina virtual de gestión de Forge (también denominada "máquina virtual de fábrica") en el dispositivo Forge.

#### **Para realizar una copia de seguridad de la máquina virtual de fábrica:**

- **1** Compruebe que la máquina virtual de fábrica de Forge esté apagada:
- **2** En la consola local del dispositivo Forge (es decir, en Dell Server iDRAC), pulse Alt+F1.
- **3** Entre como usuario Root (contraseña: Password1).
- **4** En el indicador de la consola, introduzca el comando siguiente:

python /opt/platespin/config/backup\_forge\_vm.py -f

Espere a que el guion Python complete el proceso de copia de seguridad de los valores de fábrica:

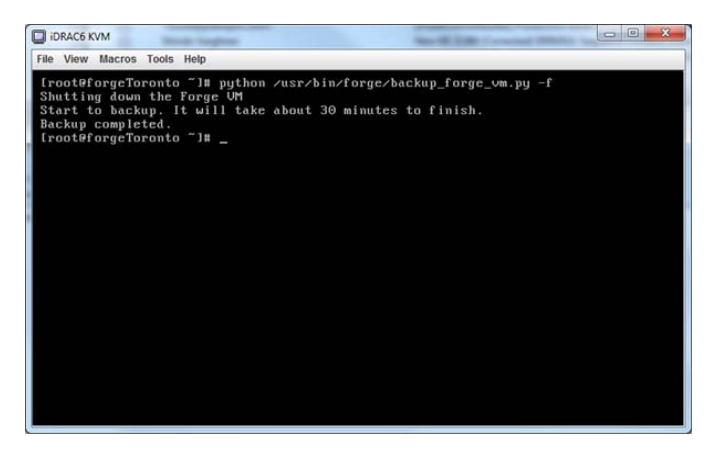

# <span id="page-25-0"></span>**3.6 Reinicio del dispositivo**

#### **Para reiniciar el software del dispositivo Forge:**

Algunos aspectos de la configuración del dispositivo no se aplican hasta el siguiente arranque. Debe rearrancar el dispositivo para completar el proceso de reconstrucción.

- **1** Retire el CD de *instalación de Forge 11.1*.
- **2** En el indicador de la consola, introduzca el comando reboot y pulse Intro.

La secuencia de apagado cambia la pantalla y oculta el proceso de apagado.

**3** Pulse Alt+F2 para volver a la pantalla donde se muestra la secuencia de apagado.

Ya se ha reconstruido Forge con el mismo estado que tenía cuando salió de fábrica.

### <span id="page-25-1"></span>**3.7 Configuración del dispositivo para su uso inmediato**

Para iniciar la configuración del dispositivo, vuelva a conectar el equipo administrativo y use la utilidad de consola de configuración del dispositivo Forge basada en navegador (Forge ACC).

#### **Para configurar el dispositivo:**

- **1** Encienda el hardware del dispositivo.
- **2** Siga las instrucciones de la sección "Procedimiento de configuración del dispositivo" de la *Guía de inicio de PlateSpin Forge* para configurar Forge.

**Nota:** la *Guía de inicio* está publicada en línea en (https://www.netiq.com/documentation/ platespin-forge-11/forge\_getstart/data/bookinfo.html).

## <span id="page-25-2"></span>**3.8 Apertura del cliente Web de PlateSpin Forge**

La mayor parte de la interacción con el dispositivo se realiza a través del cliente Web de PlateSpin Forge.

Los navegadores compatibles son:

- *Google Chrome*, versión 34.0 y posteriores
- *Microsoft Internet Explorer*, versión 11.0 y posteriores
- *Mozilla Firefox*, versión 29.0 y posteriores

**Nota:** JavaScript (Active Scripting) debe estar habilitado en el navegador:

- **Chrome:** en el menú de Chrome, seleccione **Configuración > Mostrar opciones avanzadas > Configuración de contenido** > **Permitir que todos los sitios ejecuten JavaScript.**
- **IE:** en el menú Herramientas, seleccione **Opciones de Internet** > **Seguridad,** haga clic en **Nivel personalizado,** diríjase a **Active scripting,** seleccione **Habilitar,** seleccione **Sí** en el recuadro de diálogo de advertencia, haga clic en **Aceptar,** luego en **Aplicar** y, por último, en **Aceptar.**
- **Firefox:** haga clic en **Herramientas** > **Opciones** > **Contenido** y seleccione la opción **Habilitar JavaScript.**

#### **Para lanzar el cliente Web de PlateSpin Forge desde cualquier equipo:**

**1** Abra un navegador Web y diríjase a:

http://*<nombre de host | dirección\_IP>*/Forge

sustituya *<nombre de host | dirección\_IP>* con el nombre de host o la dirección IP de la máquina virtual de Forge.

Si SSL está habilitado, use https en la URL.

La primera vez que entre en PlateSpin Forge, el navegador le redirigirá automáticamente a la página de activación de la licencia.

# <span id="page-26-0"></span>**3.9 Asignación de licencias del producto Forge**

Para asignar una licencia de producto a Forge, debe disponer de un código de activación de licencia. Si no tiene un código de activación de licencia de PlateSpin Forge, solicite uno en el [sitio Web del](http://www.netiq.com/center/)  [Centro de servicios al cliente](http://www.netiq.com/center/) (http://www.netiq.com/center/). Se le enviará un código de activación de licencia por correo electrónico.

Tiene dos opciones para activar su licencia de producto: en línea o sin conexión.

- [Sección 3.9.1, "Activación de licencia en línea", en la página 27](#page-26-1)
- [Sección 3.9.2, "Activación de licencia sin conexión", en la página 28](#page-27-0)

### <span id="page-26-1"></span>**3.9.1 Activación de licencia en línea**

Para la activación en línea, el cliente Web de PlateSpin Forge debe contar con acceso a Internet.

**Nota:** los servidores proxy HTTP pueden provocar fallos durante la activación en línea. Se recomienda la activación sin conexión para los usuarios en entornos con servidor proxy HTTP.

#### **Para activar una licencia de Forge en línea:**

**1** En el cliente Web de PlateSpin Forge, haga clic en **Settings > Licenses > Add License** (Configuración > Licencias > Añadir licencia). Se muestra la página License Activation (Activación de licencia).

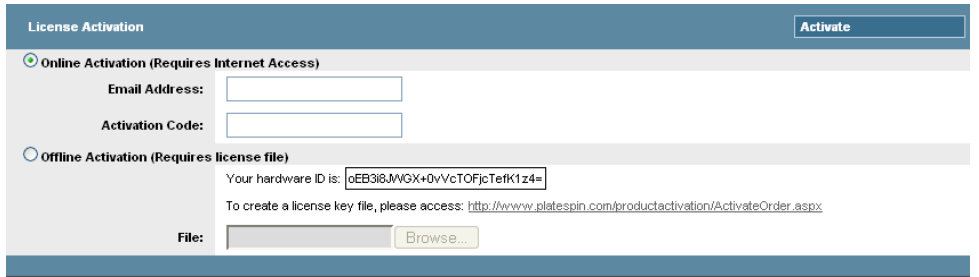

**2** Seleccione **Online Activation** (Activación en línea), especifique la dirección de correo electrónico que proporcionó al realizar el pedido y el código de activación que recibió y haga clic en **Activate** (Activar).

El sistema obtiene la licencia necesaria por Internet y activa el producto.

### <span id="page-27-0"></span>**3.9.2 Activación de licencia sin conexión**

Para la activación sin conexión, el cliente Web de PlateSpin Forge debe contar con acceso a Internet.

**Nota:** para obtener una clave de licencia, debe disponer de una cuenta de eLogin. Si es cliente actual de PlateSpin y no tiene una cuenta de eLogin, debe crear una en primer lugar. Use su nombre de usuario actual de PlateSpin (una dirección de correo electrónico válida registrada en PlateSpin) como entrada para el nombre de usuario de la cuenta de eLogin.

#### **Para activar una licencia de Forge sin conexión:**

- **1** En el cliente Web de PlateSpin Forge, haga clic en **Settings > License** (Configuración > Licencia) y, a continuación, en **Add License** (Añadir licencia). Se muestra la página License Activation (Activación de licencia).
- **2** Seleccione **Offline Activation** (Activación sin conexión).
- **3** Use el ID de hardware para crear un archivo de clave de licencia en el [sitio Web de activación](http://www.platespin.com/productactivation/ActivateOrder.aspx)  [del producto PlateSpin](http://www.platespin.com/productactivation/ActivateOrder.aspx) (http://www.platespin.com/productactivation/ActivateOrder.aspx). También se requiere un nombre de usuario, una contraseña, la dirección de correo electrónico que proporcionó al realizar el pedido y el código de activación que habrá recibido.
- **4** Escriba la vía al archivo o busque su ubicación y haga clic en **Activate** (Activar).

El archivo de clave de licencia se guarda y el producto se activa según este archivo.

# <span id="page-28-0"></span>4 <sup>4</sup>**Solución de problemas**

Esta sección incluye información actualizada que puede ayudarle a resolver problemas de configuración del dispositivo Forge.

- [Sección 4.1, "Ubicación de los archivos de registro", en la página 29](#page-28-1)
- [Sección 4.2, "Errores durante la instalación de ESXi", en la página 29](#page-28-2)
- [Sección 4.3, "Se producen errores durante la configuración de la máquina virtual de Forge", en](#page-29-0)  [la página 30](#page-29-0)

# <span id="page-28-1"></span>**4.1 Ubicación de los archivos de registro**

Use estos registros de instalación como ayuda para diagnosticar problemas de configuración del dispositivo Forge:

- El programa de instalación automatizado de ESXi escribe los archivos de registro en /var/log/ messages.
- Los registros de instalación de Forge se encuentran en /var/log/forge/.

# <span id="page-28-2"></span>**4.2 Errores durante la instalación de ESXi**

### **Error al analizar el guion de instalación**

Origen: Al realizar la configuración de VMware ESXi, podría producirse el error siguiente:

<span id="page-28-3"></span>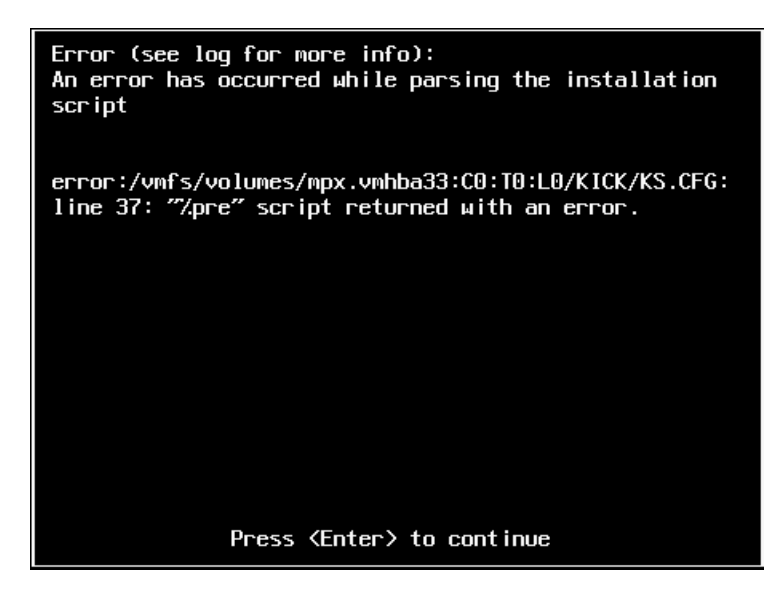

Explicación: Se trata de un síntoma de que el guion de verificación del modelo de hardware falla.

- Acción: Debe recopilar información de la instalación para comprender las acciones correctoras necesarias.
	- **1** Pulse Alt+F11. Este comando muestra los mensajes de alerta de ESXi relacionados con el error de instalación.
	- **2** Pulse Alt+F1. Este comando muestra la shell de ESXi, donde puede entrar para localizar el archivo de registro de diagnóstico relevante:
		- **2a** Entre con estas credenciales:

**username:** root

**password:** pulse Intro para introducir una contraseña vacía (este es el principio de la instalación de ESXi, por lo que aún no se ha definido una contraseña de usuario Root)

**2b** Cuando haya entrado, diríjase a /var/log/forge/forge.log.

Este archivo proporciona pistas para determinar la razón del error de instalación.

# <span id="page-29-0"></span>**4.3 Se producen errores durante la configuración de la máquina virtual de Forge**

### **Se produce un error con el mensaje FAILURE (Fallo) al ejecutar el configurador del dispositivo Forge**

Origen: Al ejecutar el configurador del dispositivo Forge, puede que no aparezca el mensaje SUCCESS (Correcto).

Resolución de problemas:Compruebe el archivo de registro situado en la ubicación mencionada en el mensaje de error. Por ejemplo:

> D:\Archivos de programa\PlateSpin Forge Server\ForgeApplianceConfigurator\ForgeApplianceConfigurator.log

- Explicación: Las posibles causas de este problema podrían ser las siguientes:
- Causa posible: El disco de la máquina virtual de Forge no es PLATESPINFORGE01.
	- Acción: Suprima la máquina virtual de Forge y siga las instrucciones descritas en ["Distribución de la plantilla OVF" en la página 20](#page-19-2) para distribuir la plantilla OVF. El nombre de la máquina virtual importada debe ser PLATESPINFORGE01.
- Causa posible: El nombre de la máquina virtual de Forge no es PlateSpin Forge Management VM.
	- Acción: Cambie el nombre de la máquina virtual de Forge a PlateSpin Forge Management VM. En el cliente de vSphere, localice la máquina virtual de gestión de Forge, haga clic con el botón derecho en la máquina virtual y cámbiele el nombre a PlateSpin Forge Management VM.
- Causa posible: El hipervisor EXSi de Forge tiene una licencia de evaluación.

Acción: Siga las instrucciones descritas en la [Sección 3.3, "Asignación de licencias del](#page-23-1)  [hipervisor ESXi 5.5", en la página 24](#page-23-1) y vuelva a ejecutar el configurador del dispositivo Forge.

- Causa posible: El registro del configurador del dispositivo Forge muestra un evento Installing self-signed SSL certificate (Instalando certificado SSL autofirmado) antes del error de excepción. Compruebe el registro del evento en caso de que el servicio de administración de IIS de la máquina virtual de Forge no se haya iniciado manual o automáticamente debido a un error de tipo Invalid Signature (Firma no válida).
	- Acción: No estamos seguros de por qué ocurre esto, pero estas son algunas soluciones posibles (de momento):
		- Suprima la máquina virtual de Forge y siga las instrucciones descritas en ["Distribución de la plantilla OVF" en la página 20](#page-19-2) para distribuir la plantilla OVF. El nombre de la máquina virtual importada debe ser PLATESPINFORGE01.
		- Las sumas de comprobación de la carpeta de la máquina virtual copiada no coinciden. Vuelva a copiar la carpeta de la máquina virtual y repita el procedimiento de ["Distribución de la plantilla OVF" en la página 20.](#page-19-2)

# <span id="page-32-0"></span>**Glosario**

**Carga de trabajo.** El objeto básico de protección de un almacén de datos. Un sistema operativo junto con su middleware y los datos, desacoplado de su infraestructura física o virtual subyacente.

**Carga de trabajo de failover.** Una réplica virtual arrancable de una carga de trabajo protegida.

<span id="page-32-2"></span>**Contenedor.** El host de la máquina virtual que contiene la carga de trabajo de failover (una réplica virtual arrancable de la carga de trabajo protegida).

Infraestructura de protección de carga de trabajo de PlateSpin Protect, como un host de máquina virtual.

<span id="page-32-1"></span>**Contrato de protección.** Un conjunto de valores activos pertenecientes a todo el ciclo vital de protección de una carga de trabajo (*añadir al inventario*, *réplicas* iniciales y continuas, *failover*, *failback* y *volver a proteger*).

<span id="page-32-4"></span>**Copia de seguridad.** El proceso de exportación de datos de la base de datos existente, lo que incluye las cargas de trabajo y los contratos existentes. Este proceso también realiza una copia de seguridad de las máquinas virtuales que se encuentran en el almacén de datos local del host del dispositivo Forge.

**Datos de contratos.** Datos exportados de los contratos de protección. La utilidad de actualización los almacena en un archivo .zip.

*Ver también* [contrato de protección](#page-32-1).

<span id="page-32-3"></span>**Destino.** Una carga de trabajo o su infraestructura que es el resultado de un comando de PlateSpin Protect PlateSpin Forge. Por ejemplo, en la protección inicial de una carga de trabajo, el destino es la carga de trabajo de failover del contenedor. En una operación de failback, es la infraestructura original de la carga de trabajo de producción o un contenedor admitido que se haya incluido en el inventario de PlateSpin Protect PlateSpin Forge.

#### *Véase* [Origen](#page-33-0).

**Directorio de salida.** (También **carpeta de salida**). La ubicación de red donde se almacenan datos de copia de seguridad importantes en el [equipo administrativo.](#page-34-0) Por ejemplo, D:\forge\_backup\out.

**Directorio de trabajo.** La ubicación de red donde se copia el paquete de actualización de Forge. Por ejemplo, D:\forge\_backup\11.0\_kit.

**Dispositivo Forge.** Un host de dispositivo Forge que contiene una máquina virtual con el sistema operativo Microsoft Windows y el software de Forge instalado.

**Ejecutable de instalación o actualización de Forge.** El archivo ejecutable que actualiza el software del dispositivo Forge. El ejecutable (al que también se hace referencia como "utilidad de actualización") está incluido en el *paquete de actualización de Forge 11.1*.

**Equipo administrativo.** Un equipo Windows utilizado externamente desde el host del dispositivo para llevar a cabo la actualización. Se recomienda usar un portátil para este proceso, ya que el procedimiento de reconstrucción y configuración del dispositivo de hardware Forge requiere una conexión directa con el hardware de Dell que se usa como host del dispositivo Forge.

**Evento.** Un mensaje del servidor de PlateSpin que contiene información sobre pasos importantes en todo el ciclo vital de protección de la carga de trabajo.

**Failback.** Restauración de la función empresarial de una carga de trabajo errónea en su entorno original cuando la función empresarial de una carga de trabajo de failover temporal de PlateSpin Protect PlateSpin Forge ya no es necesaria.

**Failover.** Tomar el control de la función empresarial de una carga de trabajo errónea por parte de una carga de trabajo de failover de un contenedor de máquina virtual de PlateSpin Protect PlateSpin Forge.

**Host del dispositivo.** *Consulte* [Contenedor.](#page-32-2)

<span id="page-33-1"></span>**Incremental.** 1. (Nombre) una transferencia programada individual o una transferencia manual de las diferencias entre una carga de trabajo protegida y su réplica (la carga de trabajo de failover).

2. (Adjetivo) Describe el ámbito de la *réplica (1)*, donde la réplica inicial de una carga de trabajo se crea de forma diferenciada según las diferencias entre la carga de trabajo y su equivalente preparada.

**Máquina virtual de gestión.** La máquina virtual de gestión que contiene el software de PlateSpin Forge.

**Nivel de protección.** Un conjunto personalizable de parámetros de protección de la carga de trabajo que define la frecuencia de las réplicas y criterios por los que el sistema considerará que una carga de trabajo es errónea.

**Objetivo de punto de recuperación (RPO).** La pérdida de datos tolerable medida en tiempo y definida por un intervalo configurable entre las réplicas incrementales de una carga de trabajo protegida. Es decir, en caso de que se produzca una interrupción grave del servicio de TI, ¿cuántos datos está preparado para perder?

**Objetivo de punto de recuperación real (RPO real).** Consulte [Punto de recuperación real.](#page-34-1)

**Objetivo de tiempo de prueba (TTO).** Una medida de la facilidad con la que se puede probar un plan de recuperación tras fallos. Es similar al RTO, pero incluye el tiempo necesario para que un usuario pruebe la carga de trabajo de failover.

**Objetivo de tiempo de prueba real (TTO real).** Consulte [Tiempo de prueba real.](#page-34-2)

**Objetivo de tiempo de recuperación (RTO).** Una medida del tiempo de inactividad tolerable de la carga de trabajo definido por el tiempo que una operación de failover tarda en completarse.

**Objetivo de tiempo de recuperación real (RTO real).** Consulte [Tiempo de recuperación real](#page-34-3).

<span id="page-33-0"></span>**Origen.** Una carga de trabajo o su infraestructura que sirve como punto de partida de una operación de PlateSpin Protect PlateSpin Forge. Por ejemplo, en la protección inicial de una carga de trabajo, el origen es la carga de trabajo de producción. En una operación de failback, es la carga de trabajo de failover del contenedor.

#### *Véase* [Destino](#page-32-3).

**Preparación para failover.** Una operación de PlateSpin Protect PlateSpin Forge que arranca la carga de trabajo de failover para preparar una operación de failover completa.

**Probar failover.** Una operación de PlateSpin Protect PlateSpin Forge que arranca una carga de trabajo de failover en un entorno de redes aislado para realizar pruebas sobre la funcionalidad del failover y para verificar la integridad de la carga de trabajo de failover.

**Programación de réplica.** La programación que se configura para controlar la frecuencia y el ámbito de las réplicas.

**Punto de recuperación.** Una instantánea de un momento que permite restaurar una carga de trabajo replicada a un estado anterior.

<span id="page-34-1"></span>**Punto de recuperación real (RPA).** La pérdida de datos real medida en tiempo y definida según el intervalo real medido entre réplicas incrementales de una carga de trabajo protegida que se produce durante una prueba de failover.

**Reconstruir.** El proceso para configurar el hardware de Forge de Dell, el host ESX de Forge y el dispositivo Forge que se ejecuta en un sistema operativo Windows Server.

#### **Réplica.**

- 1. *Réplica inicial*, la creación de una copia base inicial de una carga de trabajo. Se puede llevar a cabo como *réplica completa* (se transfieren todos los datos de la carga de trabajo a una máquina virtual de failover vacía), o como *réplica incremental* (consulte [Incremental](#page-33-1) (2)).
- 2. Transferencia de los datos cambiados de una carga de trabajo protegida a su réplica en el contenedor.

**Restaurar.** El proceso de importar los datos de la base de datos existente (incluidas las cargas de trabajo y los contratos), tal como existían antes de la [copia de seguridad](#page-32-4). El proceso también restablece todas las máquinas virtuales locales que anteriormente se encontraban en el host del dispositivo Forge.

**Software de Forge.** El software de PlateSpin diseñado por NetIQ para proteger una carga de trabajo virtual específica (es decir, un sistema operativo de máquina virtual ESX, el middleware y los datos) mediante tecnología de virtualización. En caso de interrupción del servicio o de fallo del servidor operativo, se pueden activar rápidamente una réplica virtualizada de una carga de trabajo en el contenedor de destino (un host de máquina virtual) y seguir ejecutándose con normalidad hasta que se restaure el entorno operativo.

<span id="page-34-0"></span>**Software de gestión del dispositivo.** El software que usa una consola de terminal (getty) o una interfaz registrada basada en navegador (consola de configuración del dispositivo o *Forge ACC*) para conectar directamente con un dispositivo para la instalación y la configuración (por ejemplo, para establecer la dirección IP del host o la máquina virtual, los nombres de host y la contraseña del usuario).

<span id="page-34-2"></span>**Tiempo de prueba real (TTA).** Una medida del tiempo real en el que se puede probar un plan de recuperación tras fallos. Es similar al RTO real, pero incluye el tiempo necesario para que un usuario pruebe la carga de trabajo de failover.

<span id="page-34-3"></span>**Tiempo de recuperación real (RTA).** Una medida del tiempo de inactividad real de la carga de trabajo definido por el tiempo que una operación de failover tarda en completarse.

**Versión del dispositivo.** La versión del [software de gestión del dispositivo](#page-34-0) empleada para gestionar los valores de red del host ESX de Forge y la máquina virtual del dispositivo Forge. La versión 1 del dispositivo usa una interfaz getty, la versión 2 emplea el entorno Web Django y la interfaz ACC. Las actualizaciones de versiones del dispositivo están motivadas principalmente por cambios en la versión de VMware ESX subyacente.

Puede determinar la versión del dispositivo de su unidad Forge mediante uno de los métodos siguientes:

 **Cliente Web de Forge:** busque el número de versión del dispositivo en la página *Help* > *About* (Ayuda > Acerca de) de ACC. Solo es posible hacer esto al reconfigurar Forge.

- **Tipo de interfaz de configuración local:** conecte un monitor al dispositivo y enciéndalo. Si el sistema muestra la pantalla azul de la consola de Forge, la versión del dispositivo es la 1. Si el sistema muestra la pantalla de configuración de ESX, la versión del dispositivo es la 2.
- **Interfaz de configuración remota:** utilice un navegador Web y la dirección IP de la unidad Forge (http://<*servidor\_esx\_forge*>:1000) para intentar lanzar la consola de configuración del dispositivo Forge (ACC). Si puede conectarse, la versión del dispositivo es la 2.

**Volver a proteger.** Un comando de PlateSpin Protect PlateSpin Forge que restablece un contrato de protección para una carga de trabajo después de las operaciones de failover y failback.